# **APL | ONLINE SERVICE CENTER**

Contact Us 800-256-8606, opt 4 custsvc@ampublic.com

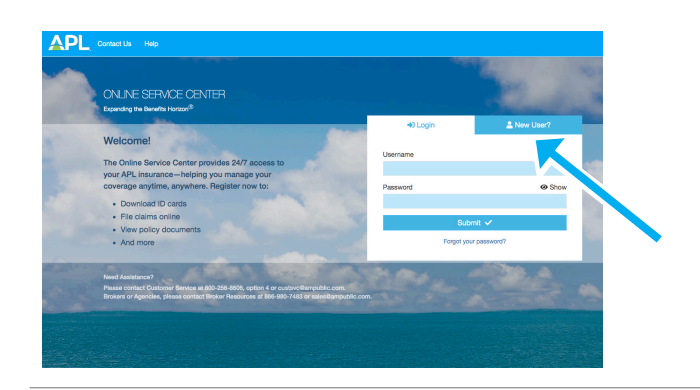

## Overview for Individual Insured

APL's Online Service Center (OSC) is a secure portal where you have 24/7 access to information and tools specific to your insurance needs. Visit secured.ampublic.com and click on the New User tab to get started now!

# Register New Accounts in 3 Easy Steps! Step 1: From the New User tab, select the statement which best

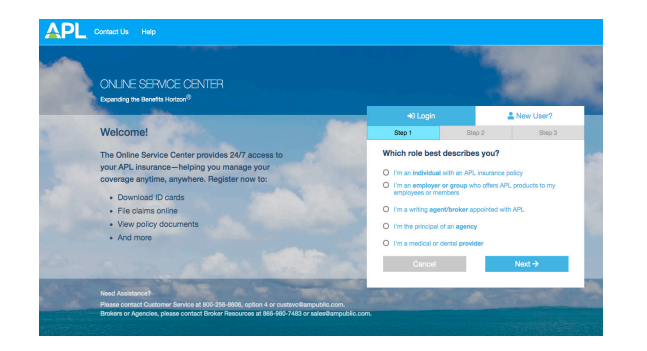

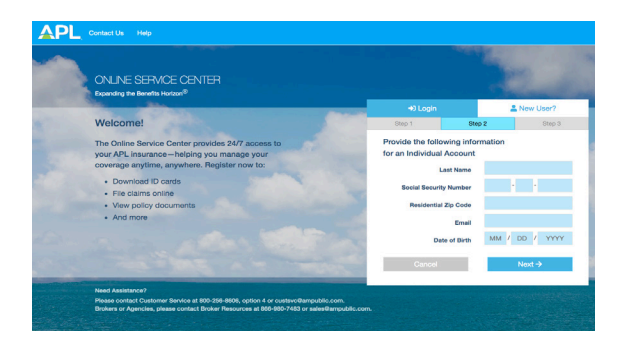

describes your relationship with APL:

- $\bullet$  I am an individual with an APL insurance policy
- o I am an employer or group who offers APL products to my employees or members
- I am a writing agent/broker appointed with APL
- o I am the principal of an agency
- o I am a medical or dental provider

Step 2: Provide the required identifying information. Click Next.

**Step 3:** Enter your desired username, password, email and phone number. Click Next to create your account.

#### With an individual insured OSC Account, you're able to:

- View and print ID cards
- File claims online and track claims status
- Download policy documents
- View Explanation of Benefits (EOBs)

## Using Your Dashboard

#### My Coverage

At the top of your Dashboard, you'll find My Coverage. Here, you have instant access to your APL insurance details, including:

- Policy documents
- Effective date(s) of coverage
- Covered dependents
- Status of coverage

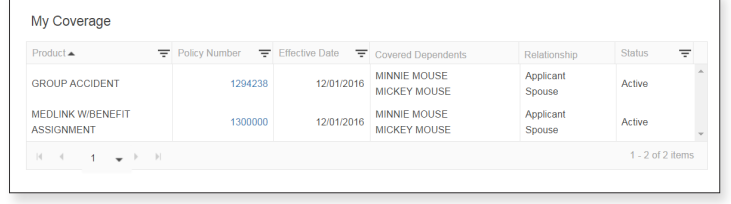

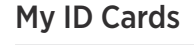

Next to My Coverage, you'll find My ID Cards. This section displays the availability of your ID Cards. You can download and print your **ID Cards** by clicking on the PDF icon  $(\mathbb{F})$  next to the product name. **ID Cards** will download as a PDF document, if available.

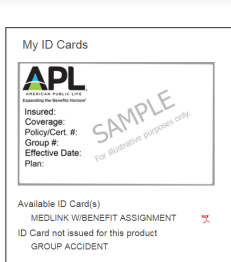

### My Claims

Just below My Coverage, you'll find My Claims. The My Claims portion of your dashboard allows you to upload claim documents, submit your claim online and provides at-a-glance details of claims processed within the last 24 months, including:

- Claims status
- Uploaded claim documents
- Claim number that links to your Explanation of Benefits (EOB)
- Amount paid

#### File a Claim Online

Under My Claims, click **Start Now** to begin the 3 easy steps to upload and submit your claim.

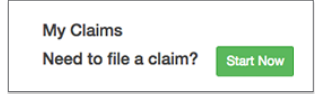

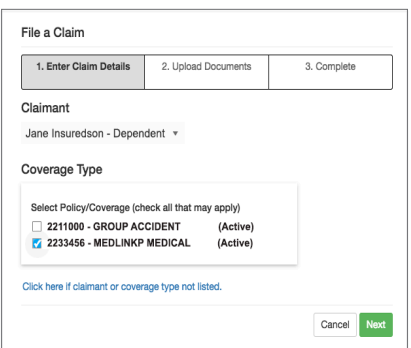

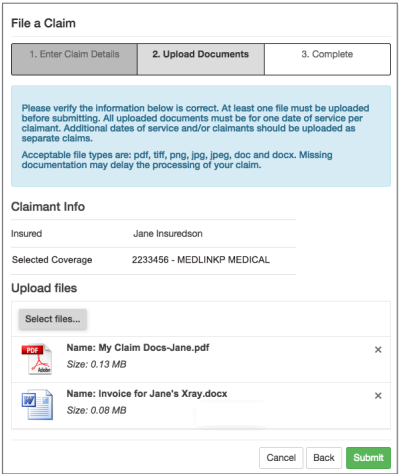

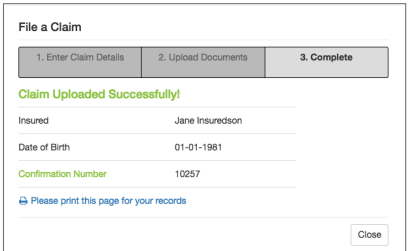

1. From the Claimant dropdown, select the name of the insured you're filing a claim for. Then select the Coverage Type you're filing the claim on.

Click Next to continue.

Note: Lapsed policies will appear under Coverage Type for 90 days after the policy lapses. If the insured's name and/or coverage type isn't listed, simply click the link to launch the alternative upload option.

2. Once you verify the Claimant and Policy details are correct, click Select files to choose the document(s) to upload. To select multiple documents at one time, hold down Ctrl (Windows) or Command (Mac) and click on the file names. Click "Open" once you've located your file(s). Confirm the files you selected are correct and click Submit.

Note: Click "X" next to the file name to remove the file. To add another file, click Select Files. To return to the previous screen, click Back or click Cancel to return to your dashboard. Supported file types include: pdf, tiff, png, jpg, jpeg, doc and docx. The total combined file size cannot exceed 20 MB (5 MB if using Internet Explorer).

3. A confirmation page will appear when your claim documents are uploaded and submitted successfully.

Click Close to return to My Claims.

Your new claim submission will appear first in your list of claims. Uploaded claim documents are viewable for 60 days from the Date Received by clicking View File(s) from the Upload Confirmation column.

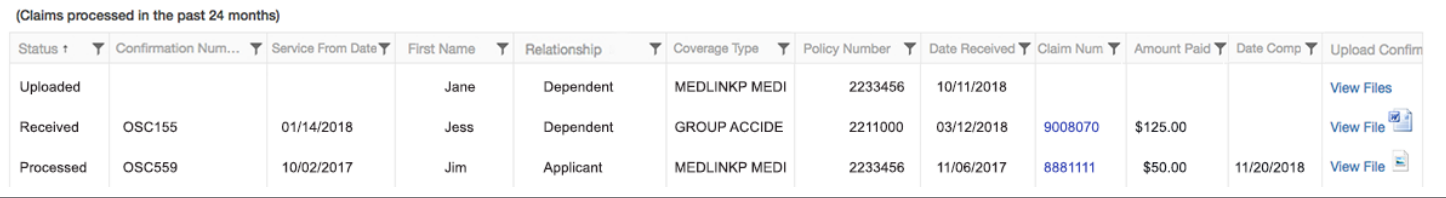